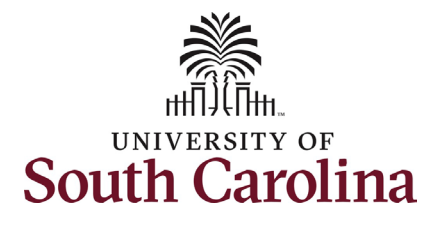

**Employee view of position description in PeopleAdmin:**

This job aid outlines the process for employees to view their position description in the [PeopleAdmin system.](https://uscjobs.sc.edu/hr/sessions/new)

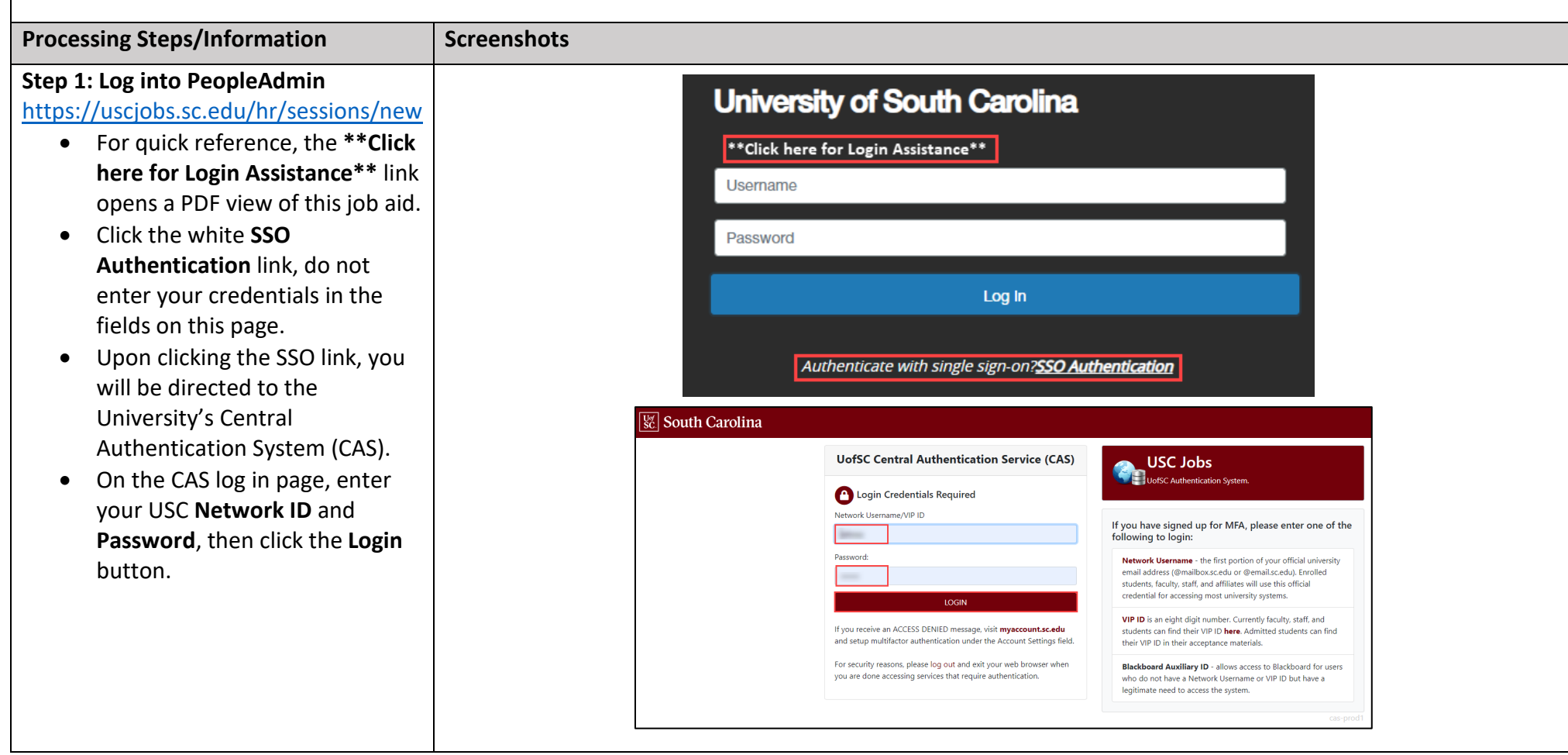

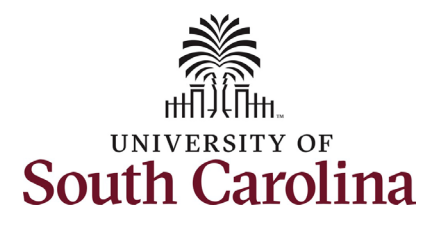

### **Step 2: PeopleAdmin Homepage**

Upon logging into PeopleAdmin in the previous step, you will see the default homepage based on your established user preferences.

- Unless you have a business role in this system (i.e. HR Contact, Search committee, initiator, etc.) your default view will be with the **User Group** of **Employee** in the **Applicant Tracking System** (indicated by a blue header bar) as shown in this screenshot.
- If your **User Group** does not default to Employee, click the drop-down menu button and select **Employee**.
- If your default system view is Position Management (indicated by an orange header bar), there is no change needed as functionality to view the position description exists on both pages.

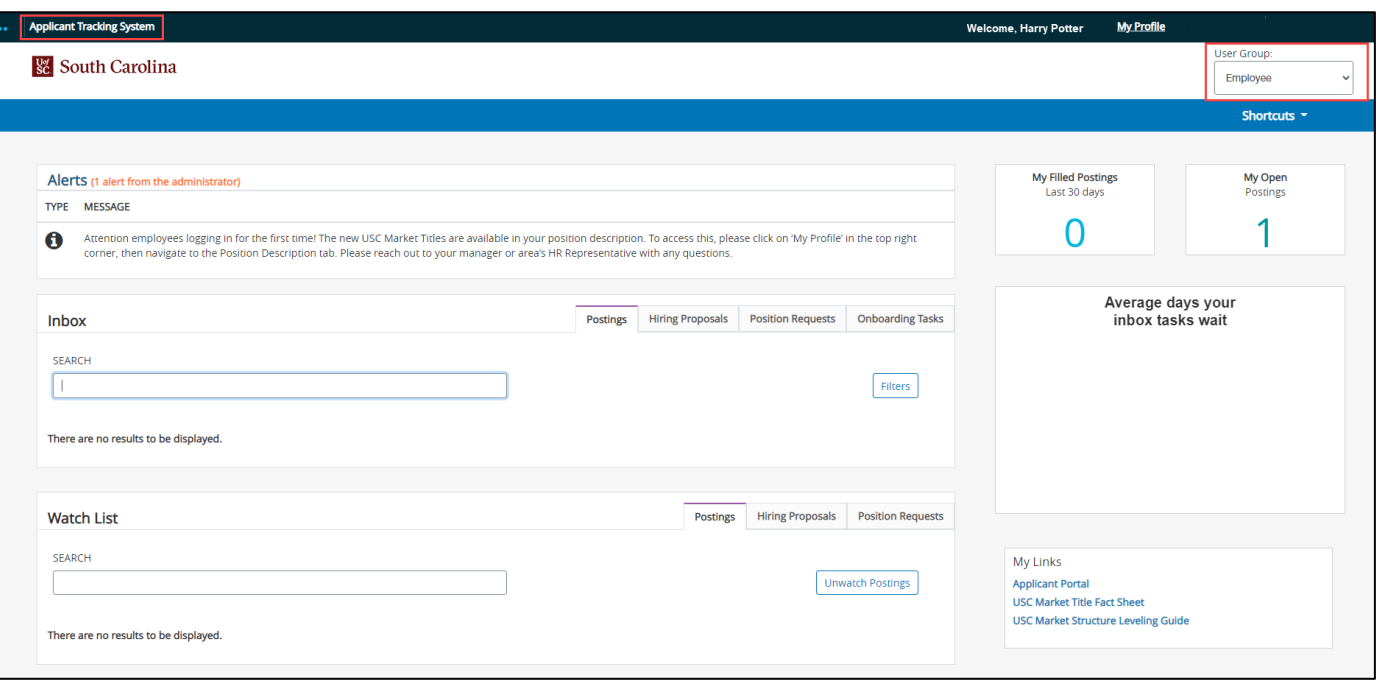

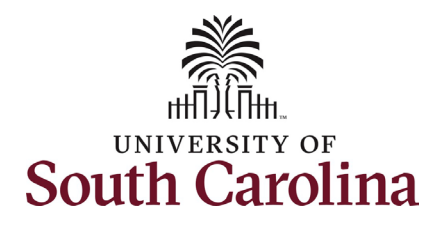

### **Step 3: Alerts and My Links**

- Notice the message in the **Alerts** section at the top of the page. This message is informing you of the new functionality for employees to view their position description.
- The **My Links** section in the bottom right corner of the screen displays a link to the **Applicant Portal** along with two vital resources: the the **USC Market Title Fact Sheet** and the **USC Market Structure Leveling Guide.**
	- o The **Applicant Portal** link takes you to the applicant view of USCJobs where you can apply for posted positions (open jobs).
	- o The **USC Market Title Fact Sheet** provides an overview of the redesign of the classification and compensation system.
	- o The **USC Market Structure Leveling Guide** details each of the levels within the established job type.

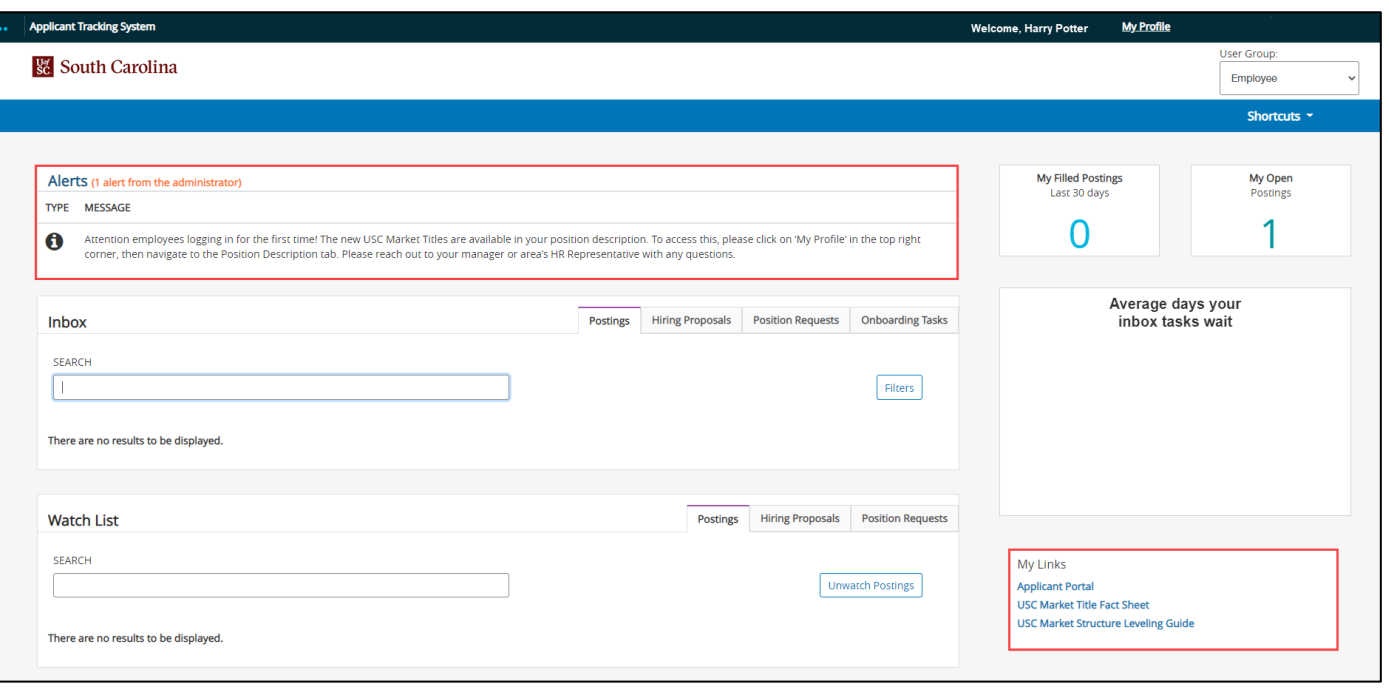

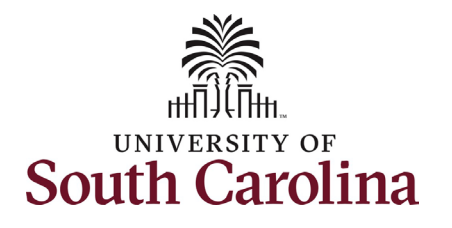

### **Step 4: My Profile**

- Click the **My Profile** link in the top right corner of the page.
- On the **My Profile** page the default view is of the Summary tab. On this tab you see a summary of your user details including name, USC ID, email, etc.
- On the **Manage Emails** tab you have the ability to unsubscribe from system generated emails. This is only applicable for employees with business functions in the system (i.e. HR Contact, Search committee, initiator, etc.).
- Click the **Position Descriptions**  tab to view your current position description.

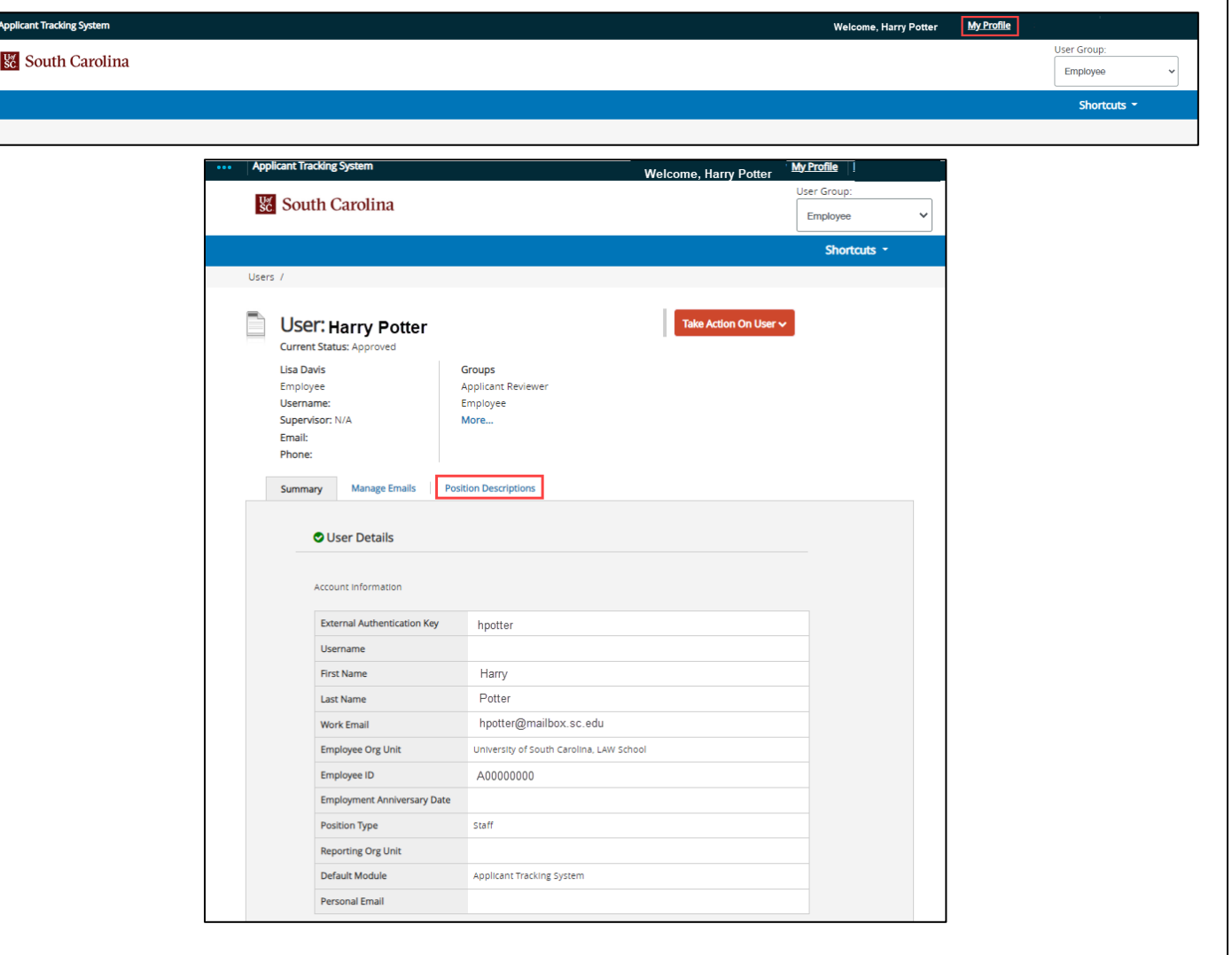

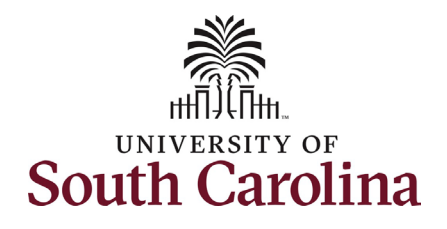

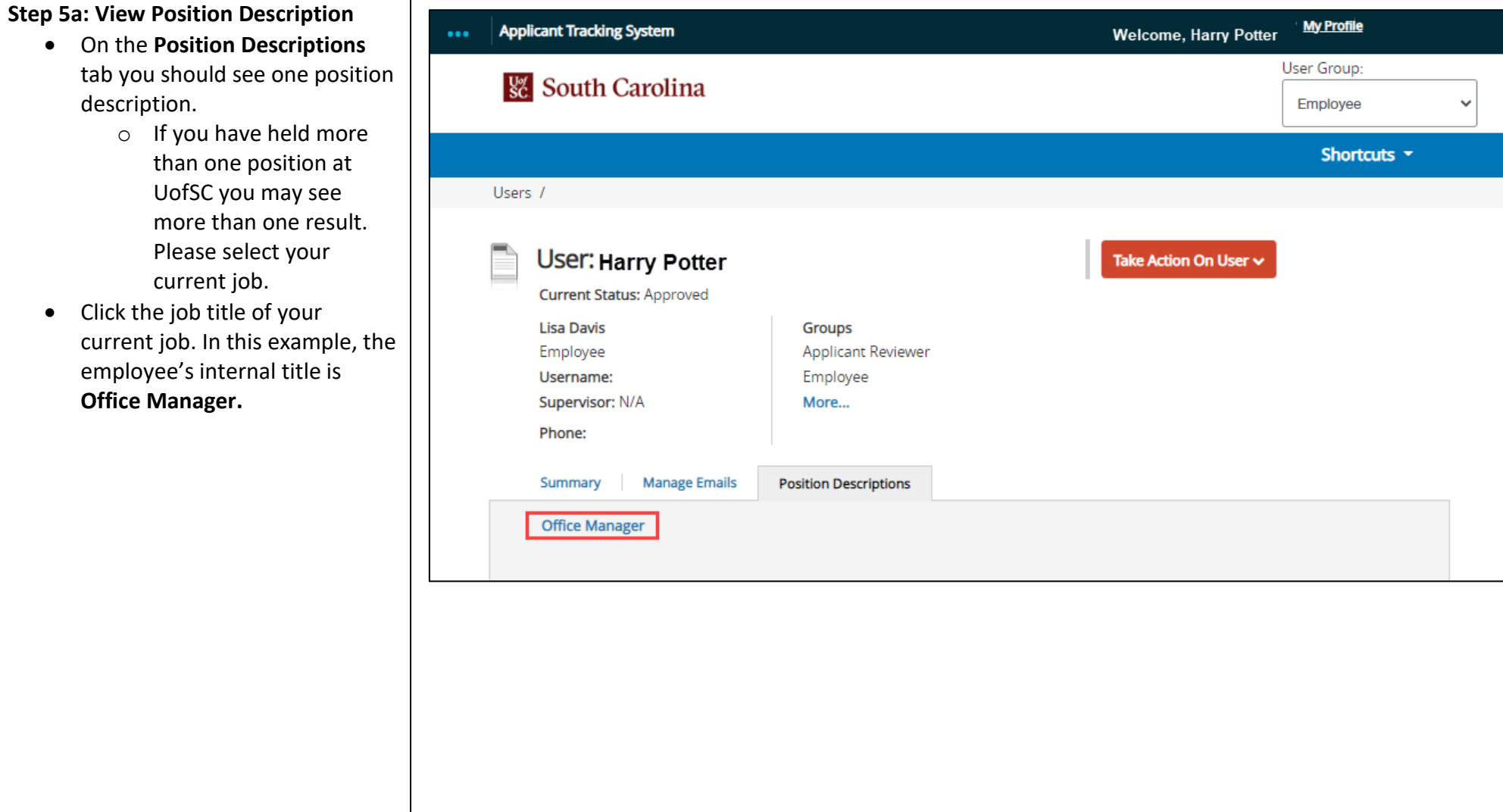

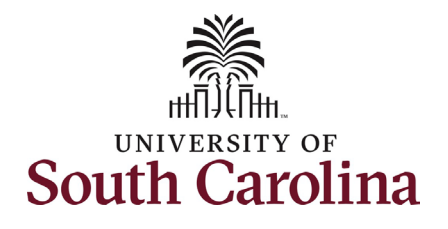

band.

# **University of South Carolina Division of Human Resources Employee View Position Description in PeopleAdmin**

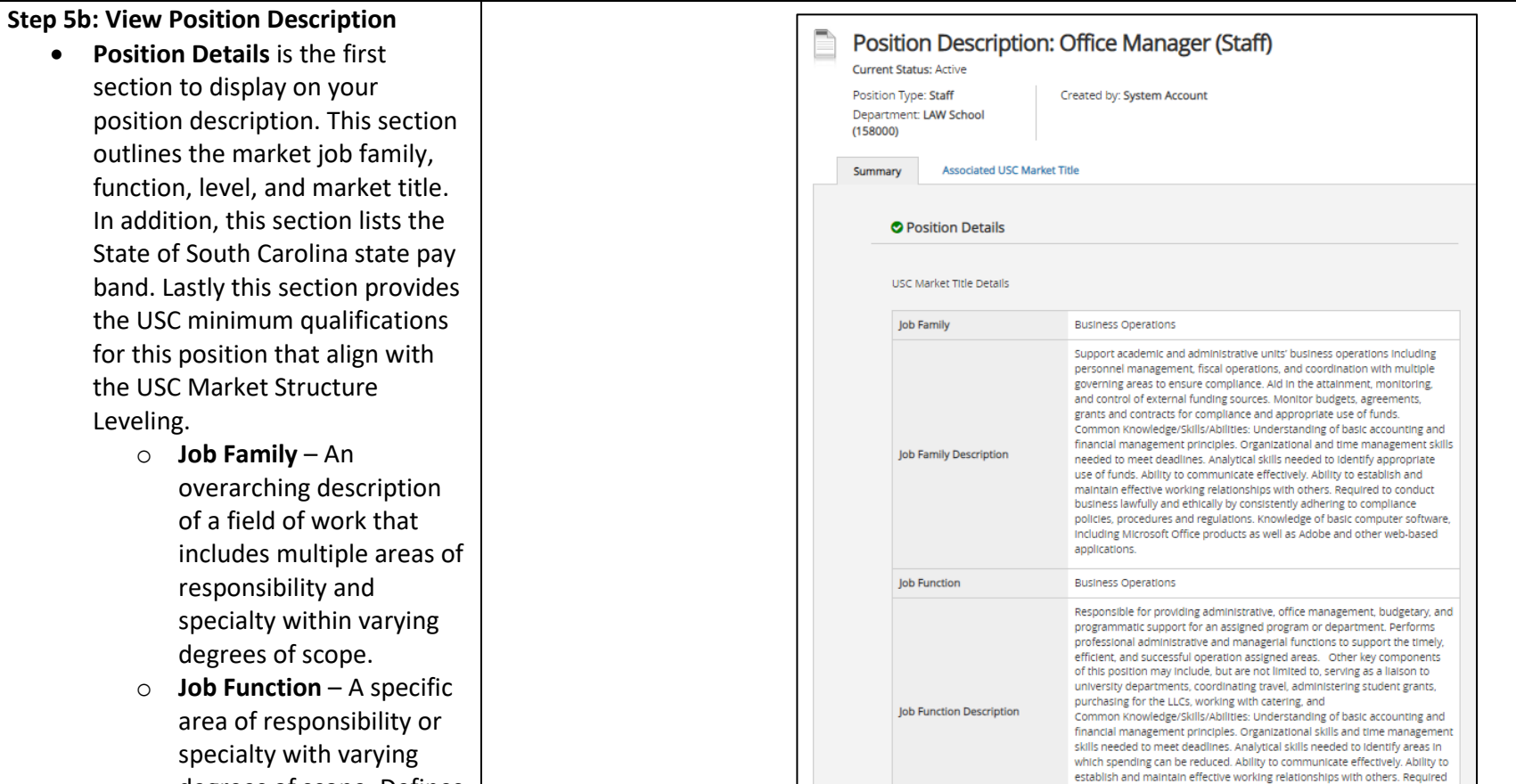

Job Level **USC Market Title** 

**State Pay Band** 

**USC Minimum Qualifications** 

a career path. o **Job Level** – Within a job function, the specific scope of responsibility.

degrees of scope. Defines

to conduct business lawfully and ethically by consistently adhering to

Typically requires a bachelor's degree and 1 or more years of experience, which may be substituted by equivalent combination of certification, training,

compliance policies, procedures and regulations.

P1 - Professional

 $\overline{5}$ 

**Business Operations Specialist** 

education, and/or experience

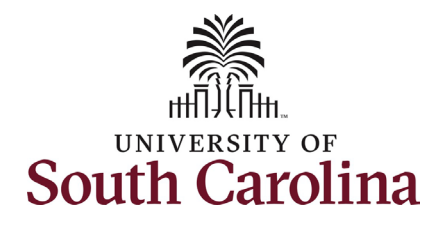

**Step 5c: View Position Description**

- The **Position Information** header includes basic position information such as: internal title (this is separate from the market title and is specific to your position), state position number, location information, position type, hours per week, weeks per year, basis and Fair Labor Standards Act (FLSA) status.
- The **Position Description** header houses the Job Purpose which is the foundation for the existence of your position. It outlines the minimum qualifications and preferred qualifications for the position along with the knowledge/skills/abilities required to successfully perform this job. This section also outlines any supervisory responsibilities and the guidelines/supervison this position receives to do the job.

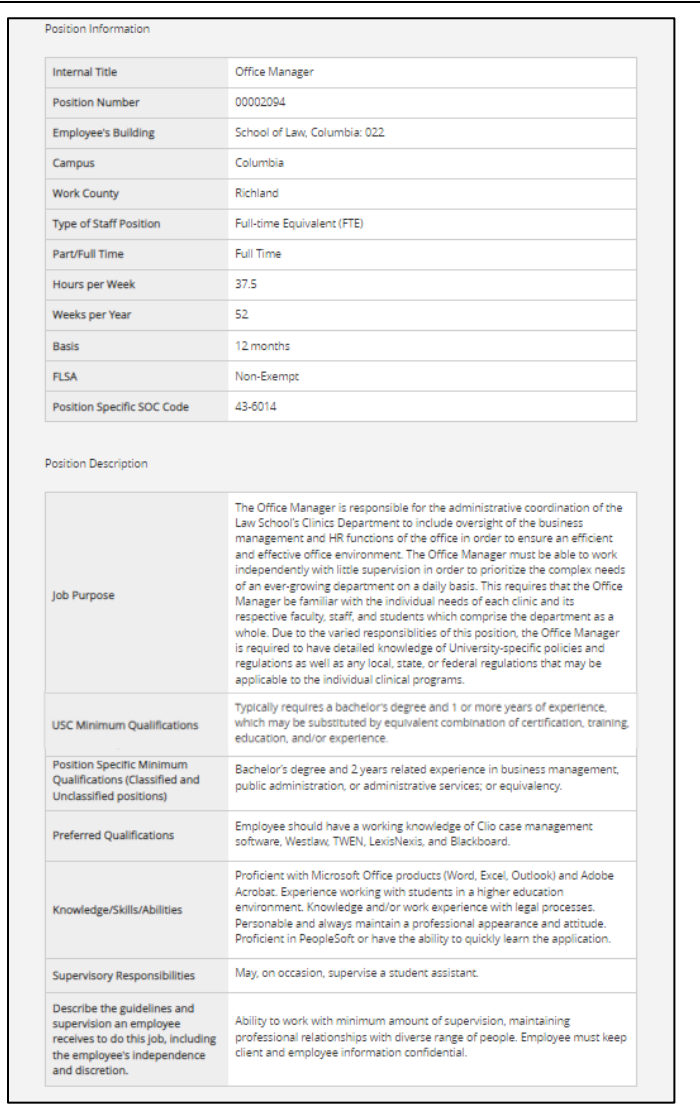

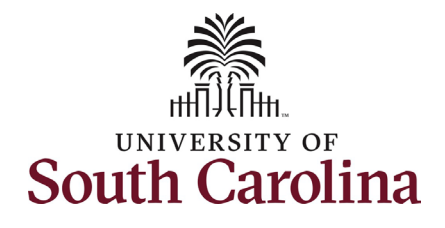

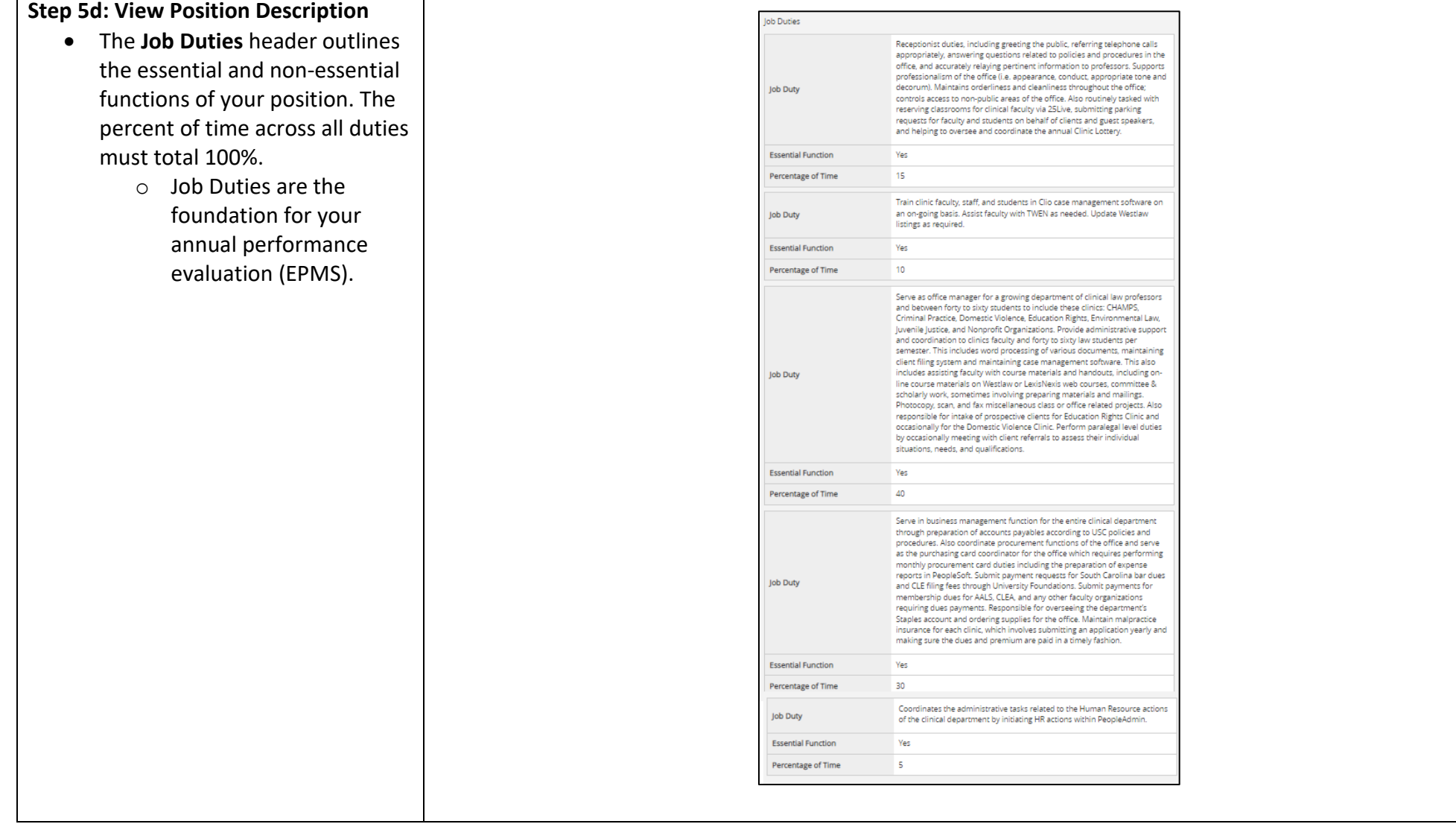

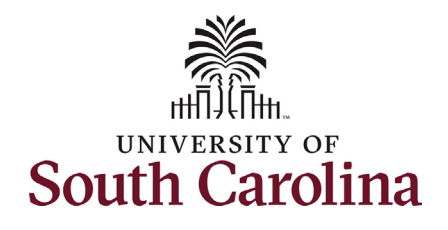

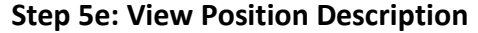

- The **Funding information** section includes the source of funding for your position and also lists if your position is considered essential or nonessential in the event of a hazardous weather event.
- The **ADA Checklist** section details the Americans with Dissabilities Act (ADA) requirements to perform the essential job duties of this position.

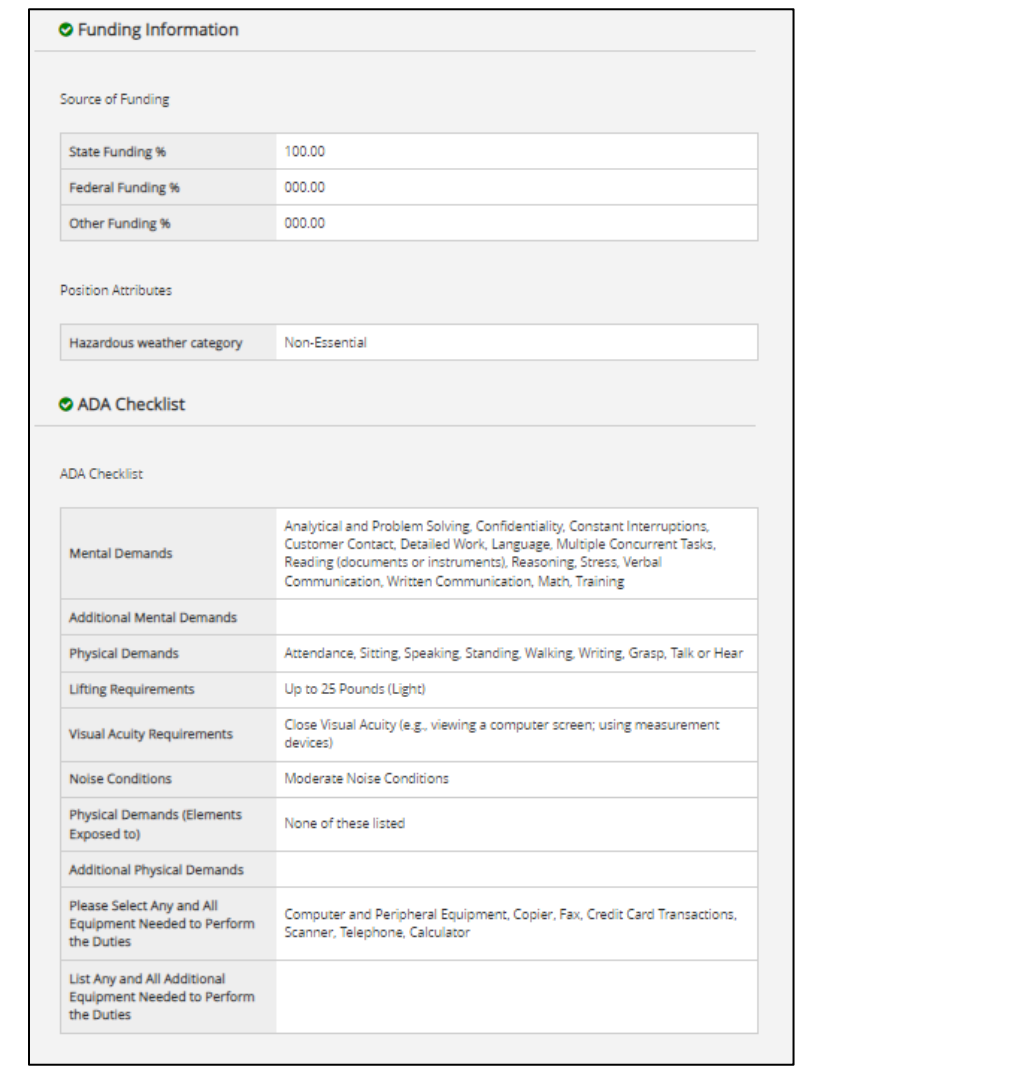

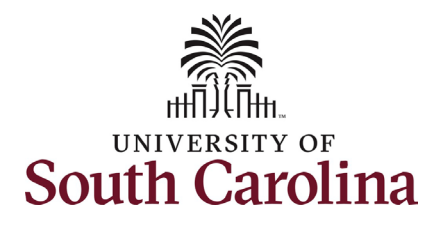

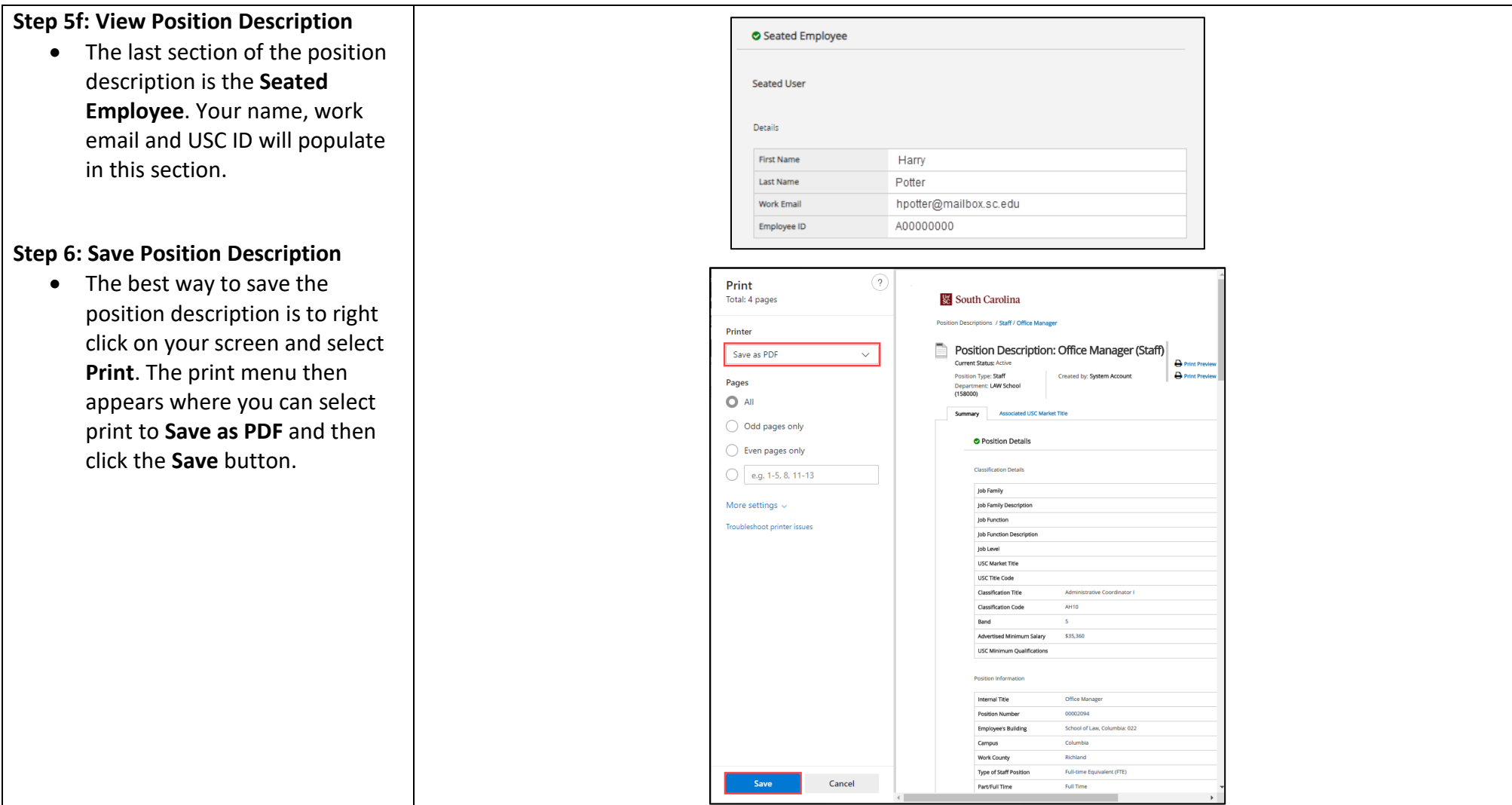

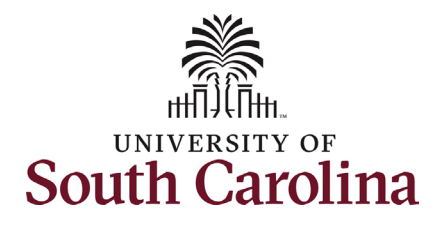

### **Step 7a: Viewing Market Titles through the Applicant Portal**

- If you are curious about all of the established Market Titles, navigate back to the home page to access the **My Links** section.
	- o Click the three blue dots in the top left corner of the page.
	- o From the drop-down menu, click the **Applicant Tracking System** option.
	- o On the home page click the **Applicant Portal** link in the bottom right corner.

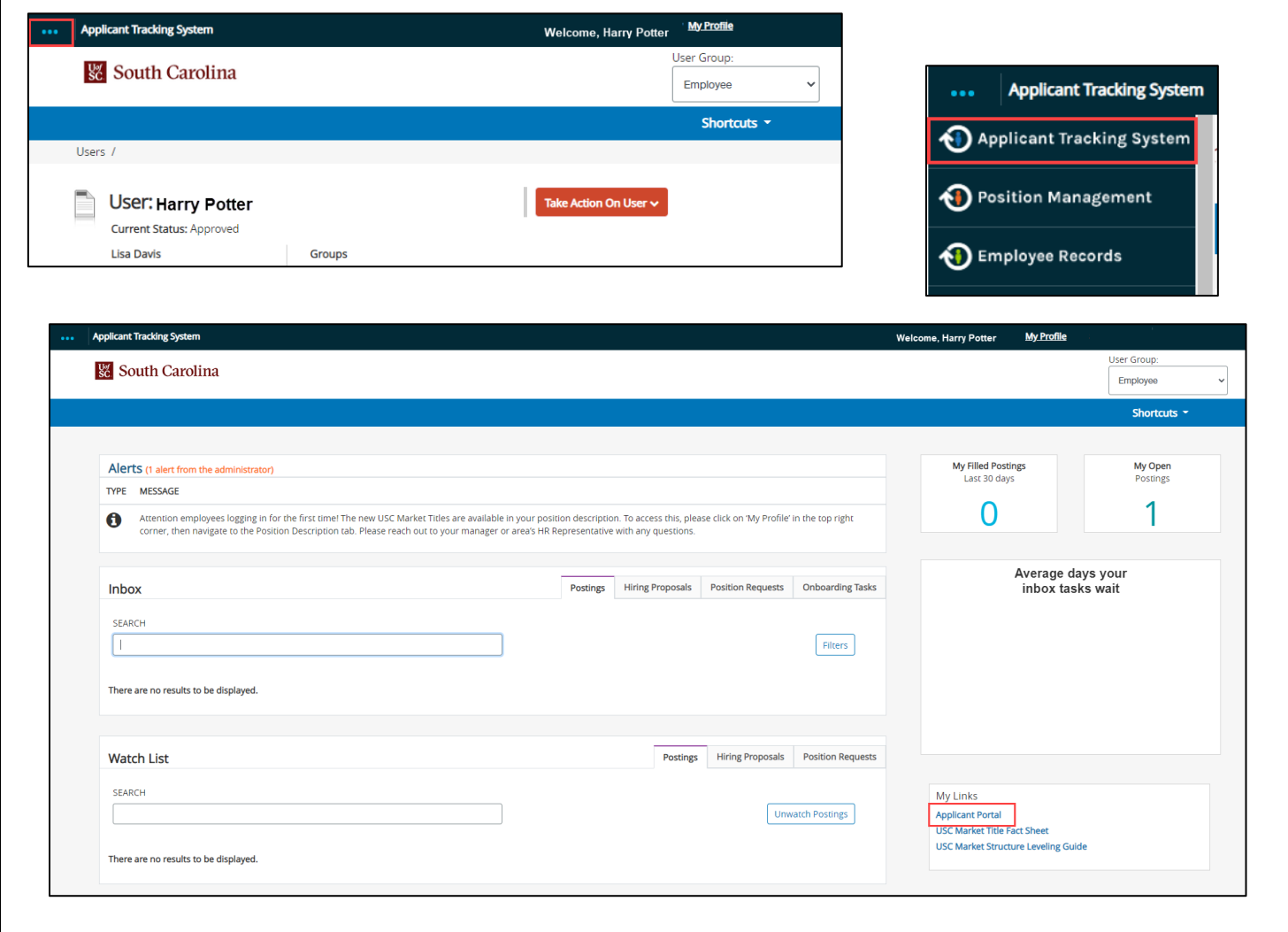

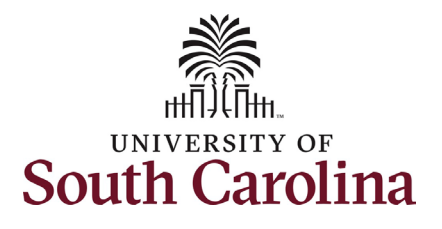

### **Step 7b: Viewing Market Titles through the Applicant Portal**

- Upon clicking Applicant Portal in the previous step you are directed to the **Search USC Market Titles** page. On this page you can explore all of the established **Job Families, Job Functions, Job Levels,** and **Market Titles.**
	- o You can find the descriptions of **Job Family, Job Function,** and **Job Level** on page 6 of this job aid.
	- o Each distinct job has a **USC Market Title**, which is a general reflection of a position's essential duties and scope of responsibility. The **Market Title** is meant to facilitate comparisons with positions outside of USC.
- Clicking the **Employee Login to View Position Description** option on the left side menu takes you back into PeopleAdmin to continue reviewing your position description.

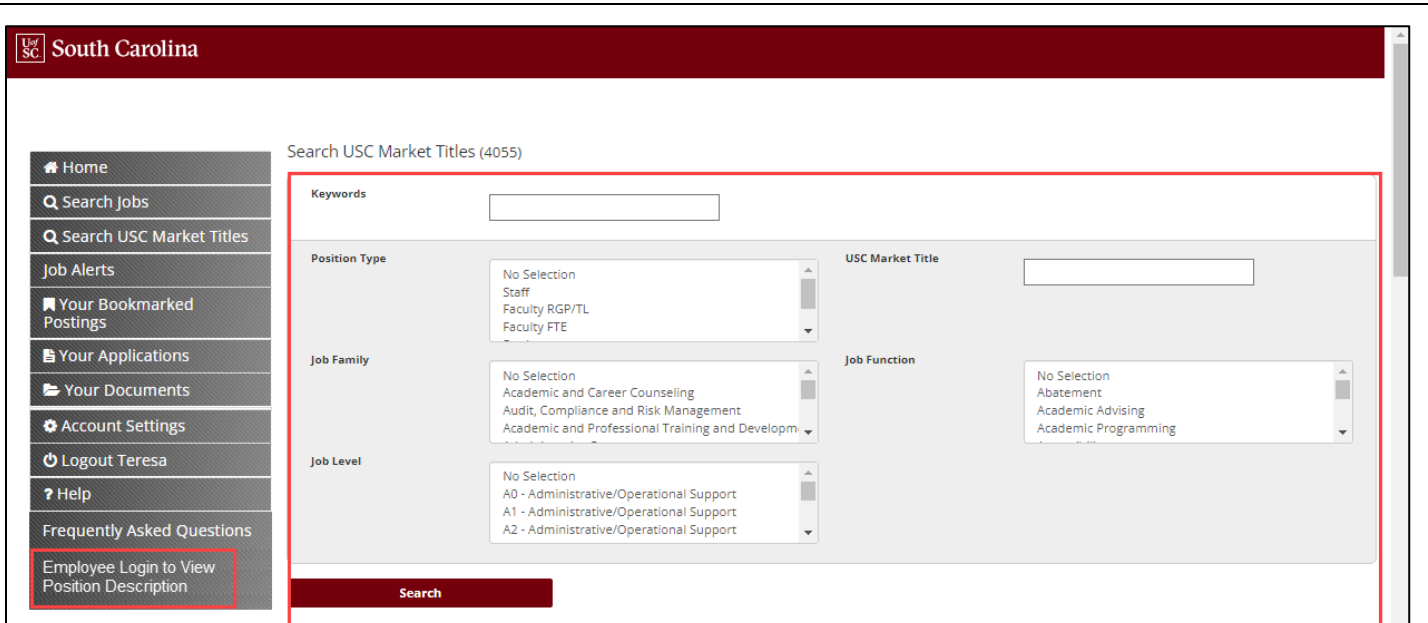